# **ΟΔΗΓΟΣ ΧΡΗΣΗΣ ΗΛΕΚΤΡΟΝΙΚΟ ΜΗΤΡΩΟ ΦΕΡΕΓΓΥΟΤΗΤΑΣ – ΔΗΜΟΣΙΕΥΣΕΙΣ**

# **ΔΗΜΙΟΥΡΓΙΑ ΔΗΜΟΣΙΕΥΣΕΩΝ**

**ΧΡΗΣΤΗΣ ΠΛΑΤΦΟΡΜΑΣ: ΠΛΗΡΕΞΟΥΣΙΟΣ ΔΙΚΗΓΟΡΟΣ**

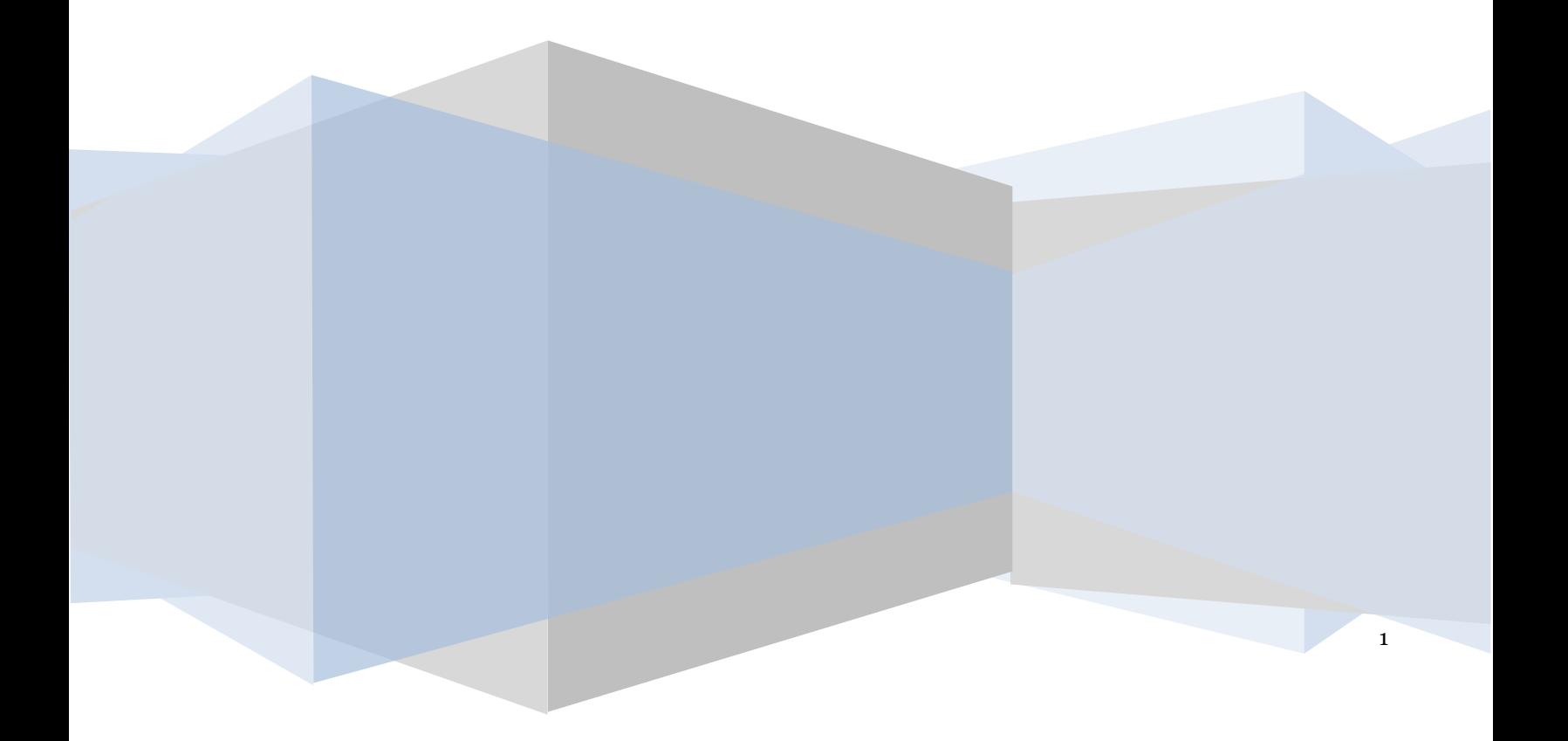

## **Πίνακας Περιεχομένων**

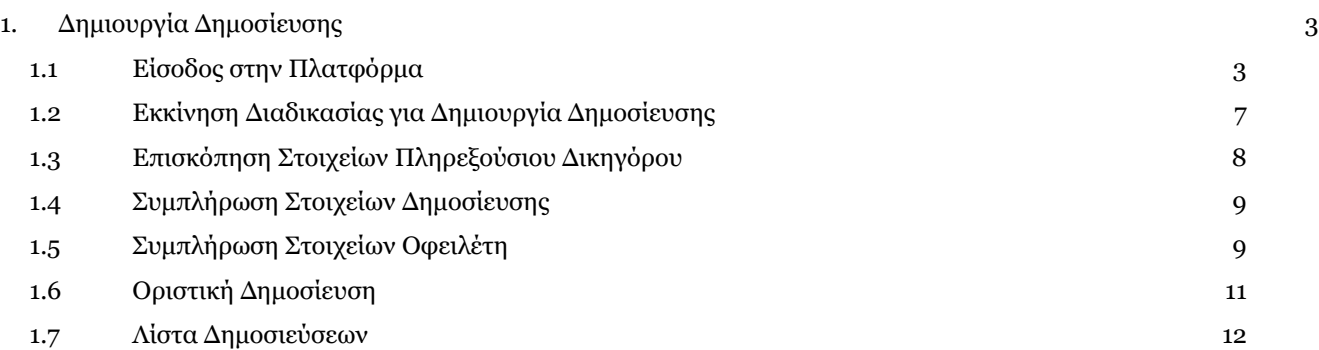

#### <span id="page-2-0"></span>**1. Δημιουργία Δημοσίευσης**

#### <span id="page-2-1"></span>**1.1 Είσοδος στην Πλατφόρμα**

Η είσοδος στην πλατφόρμα για την δημιουργία Δημοσίευσης πραγματοποιείται μέσω της ιστοσελίδας www.gov.gr. O χρήστης Φυσικό ή Νομικό Πρόσωπο (Δικηγόρο) ανακατευθύνεται σε κατάλληλα διαμορφωμένη σελίδα, όπου καλείται να καταχωρήσει τα διαπιστευτήρια (Όνομα Xρήστη, Κωδικός Πρόσβασης) που χρησιμοποιεί για την είσοδό του στο TAXISnet, όπως απεικονίζεται στην «Εικόνα 1».

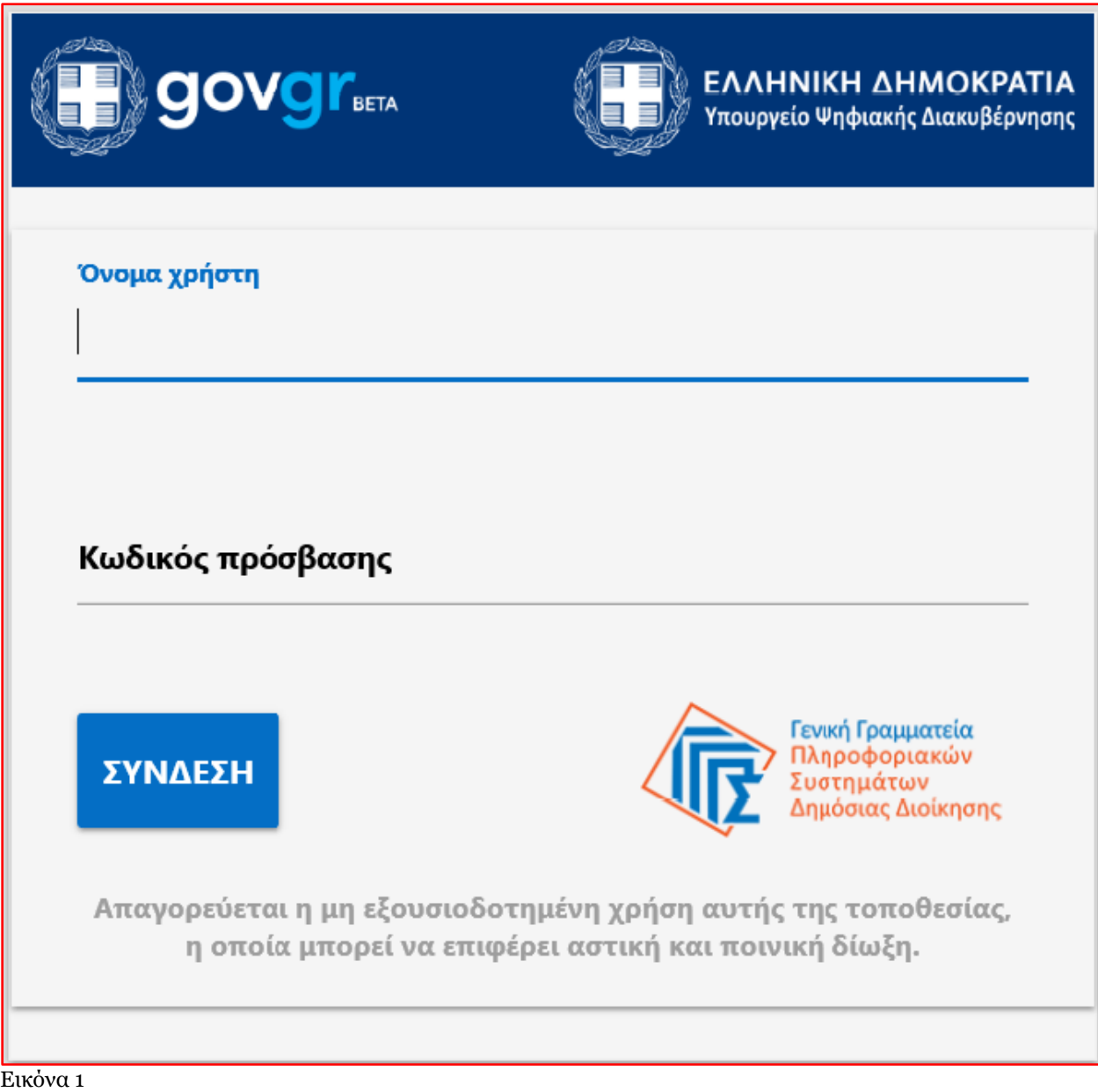

Για την υποβολή της Δημοσίευσης, ο χρήστης (Πληρεξούσιος Δικηγόρος) εισέρχεται στην αρχική οθόνη του Ηλεκτρονικού Μητρώου Φερεγγυότητας – Δημοσιεύσεις όπου και εμφανίζεται ενημερωτικό μήνυμα. Ακολούθως, ο χρήστης (Πληρεξούσιος Δικηγόρος) επιλέγει «Συνέχεια» (Εικόνα 2).

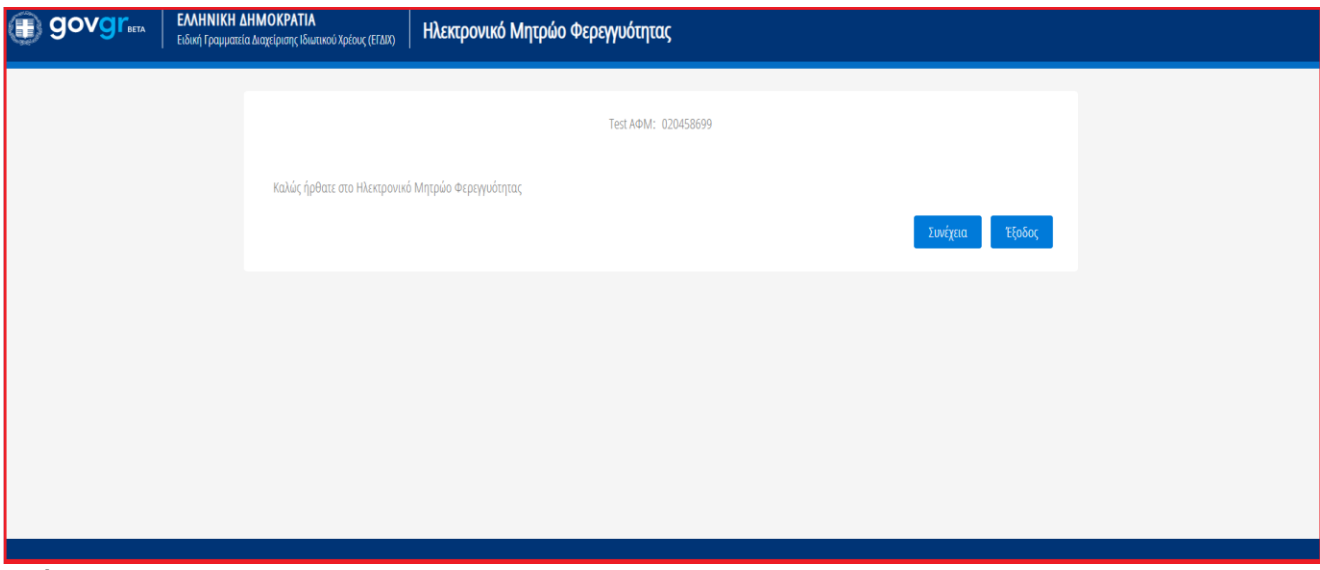

Εικόνα 2

Στη συνέχεια, ο χρήστης (Πληρεξούσιος Δικηγόρος) καλείται να καταχωρήσει τα διαπιστευτήρια (Όνομα Xρήστη, Κωδικός Πρόσβασης) που χρησιμοποιεί για την είσοδό του στο olomeleia.gr, όπως απεικονίζεται στην «Εικόνα 2α».

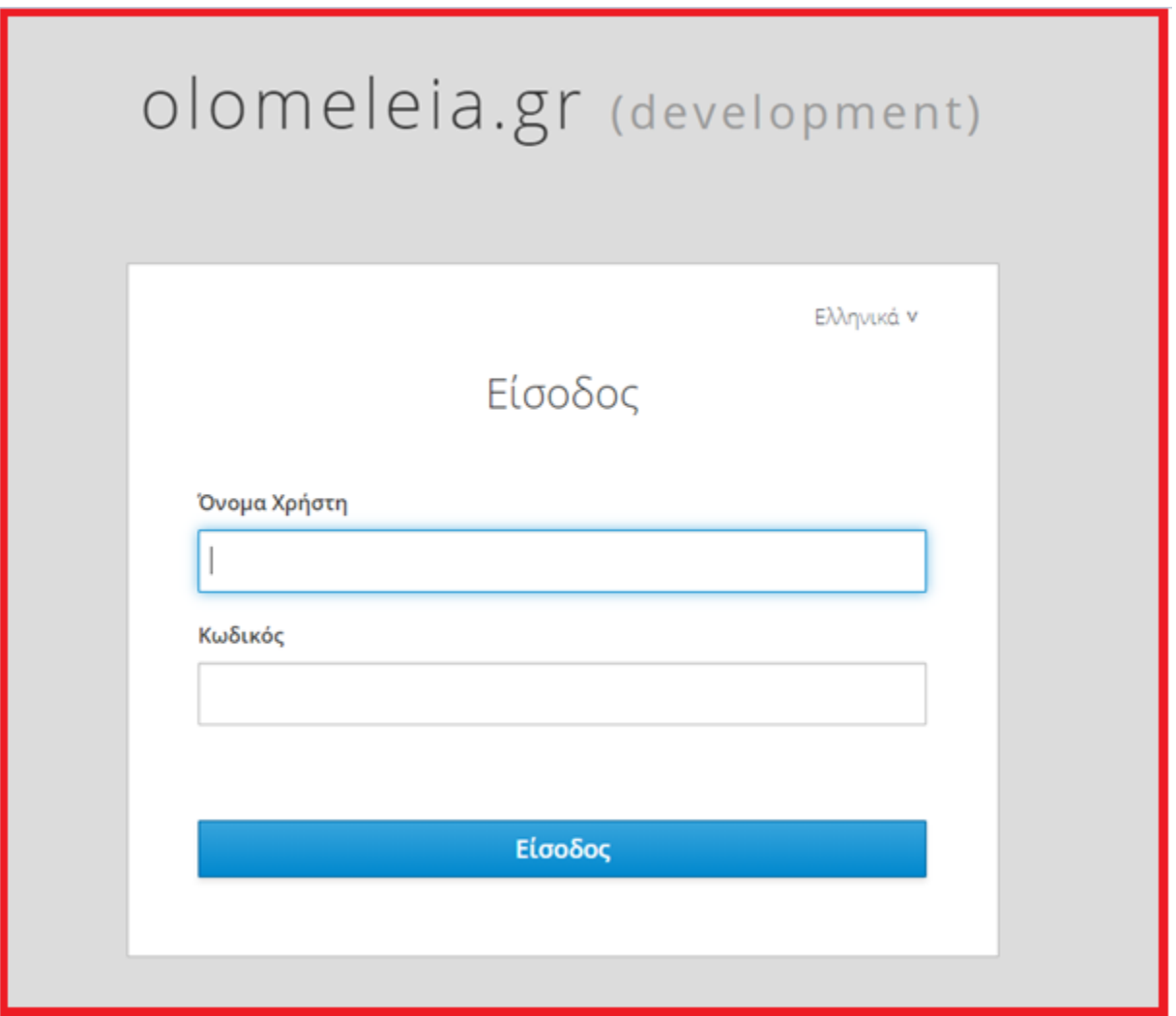

Εικόνα 2α

Αμέσως μετά, εμφανίζεται το παράθυρο για τη συναίνεση ή μη του χρήστη (Πληρεξούσιου Δικηγόρου) για την πρόσβαση στην ΕΓΔΙΧ (Εικόνα 2β). Ο χρήστης (Πληρεξούσιος Δικηγόρος) θα επιλέγει το εικονίδιο «ΝΑΙ» για τη συναίνεση πρόσβασης στα στοιχεία του και για τη συνέχιση της διαδικασίας Δημιουργίας Δημοσίευσης.

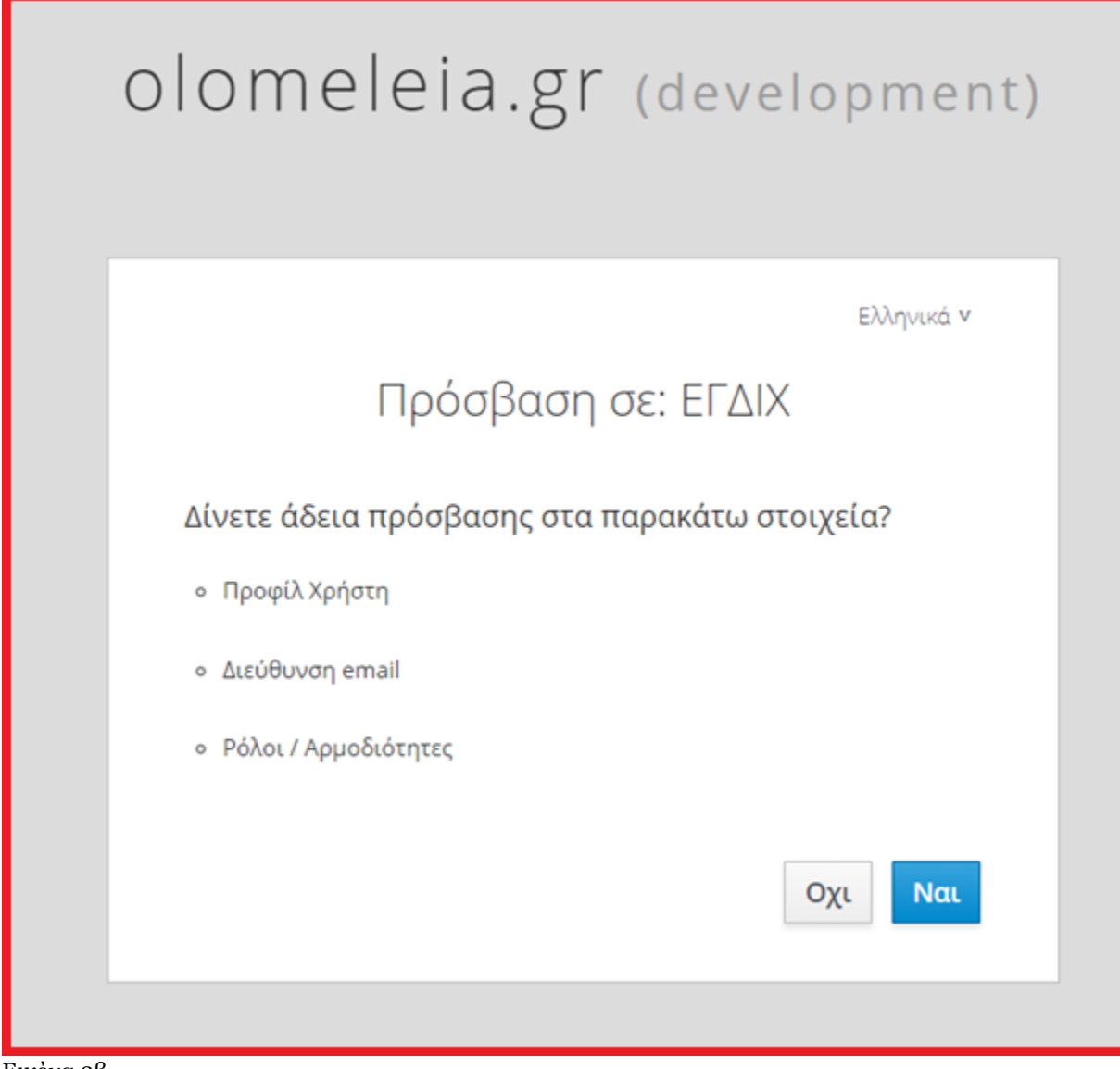

Εικόνα 2β

#### <span id="page-6-0"></span>**1.2 Εκκίνηση Διαδικασίας για Δημιουργία Δημοσίευσης**

Με την είσοδο στην πλατφόρμα ο χρήστης (Πληρεξούσιος Δικηγόρος) μεταβαίνει στην ενότητα «Λίστα Δημοσιεύσεων» η οποία συμπεριλαμβάνει τις Δημοσιεύσεις που έχει δημιουργήσει ο ίδιος σε οποιοδήποτε στάδιο και αν βρίσκονται.

Για την Δημιουργία νέας Δημοσίευσης ο χρήστης επιλέγει το εικονίδιο «Δημιουργία Δημοσίευσης» (Εικόνα 4).

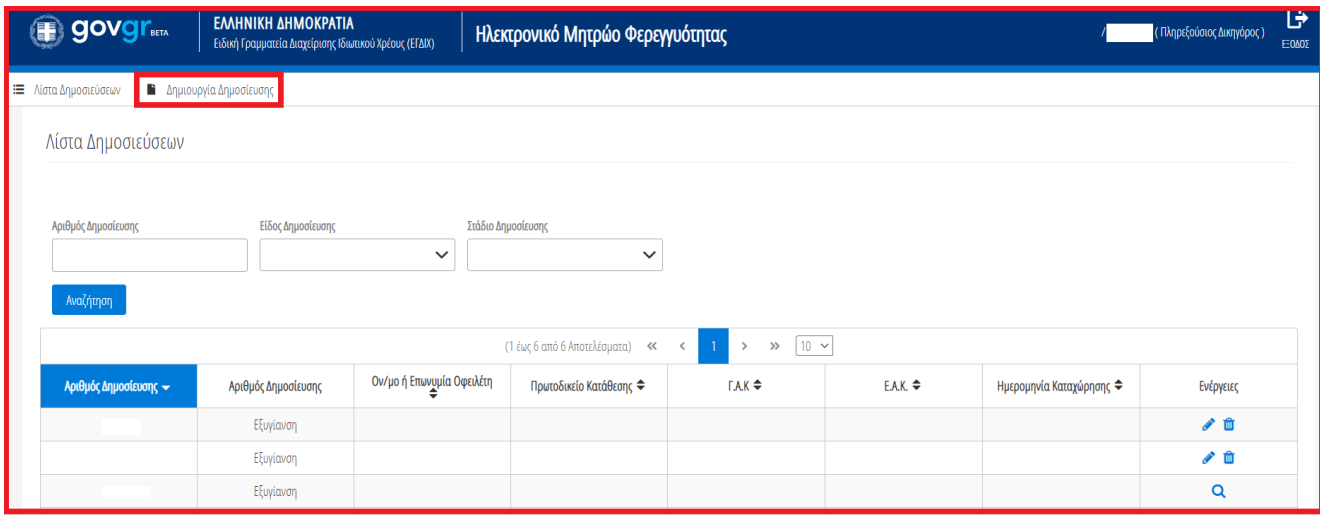

Εικόνα 4

Αμέσως μετά, εμφανίζεται το παράθυρο για τη συναίνεση ή μη του χρήστη (Πληρεξούσιου Δικηγόρου) για την ανάκτηση των στοιχείων της φορολογικής διοίκησης (ΑΑΔΕ) (Εικόνα 5). Ο χρήστης (Πληρεξούσιος Δικηγόρος) θα επιλέγει το εικονίδιο «Συμφωνώ» για τη συναίνεση άντλησης των στοιχείων του και για τη συνέχιση της διαδικασίας Δημιουργίας Δημοσίευσης.

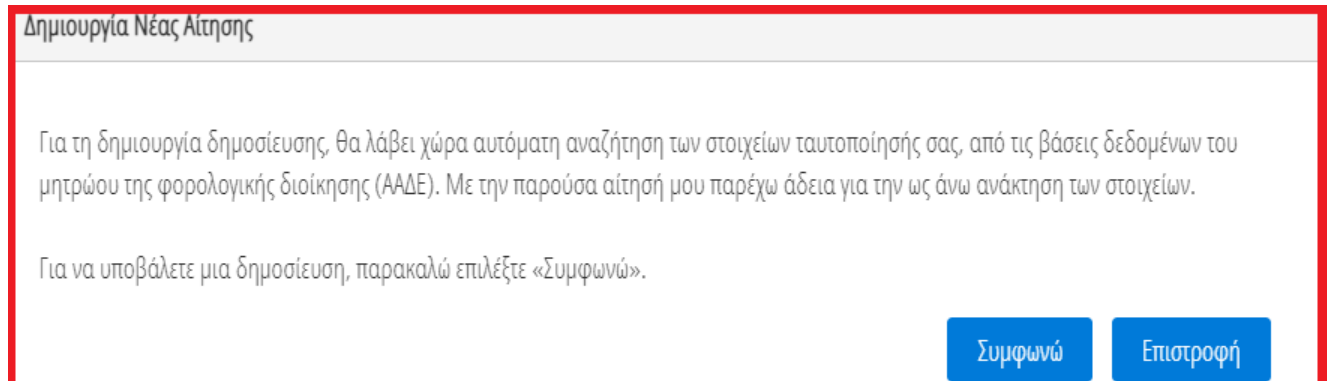

Εικόνα 5

#### <span id="page-7-0"></span>**1.3 Επισκόπηση Στοιχείων Πληρεξούσιου Δικηγόρου**

Με την είσοδό του στη φόρμα της Δημοσίευσης, ο χρήστης (Πληρεξούσιος Δικηγόρος) επισκοπεί τον πίνακα «Στοιχεία Πληρεξούσιου Δικηγόρου» (Εικόνα 6). Ο χρήστης (Πληρεξούσιος Δικηγόρος) επισκοπεί τα στοιχεία του που έχουν αντληθεί ώστε να διασφαλίσει την ορθότητά τους.

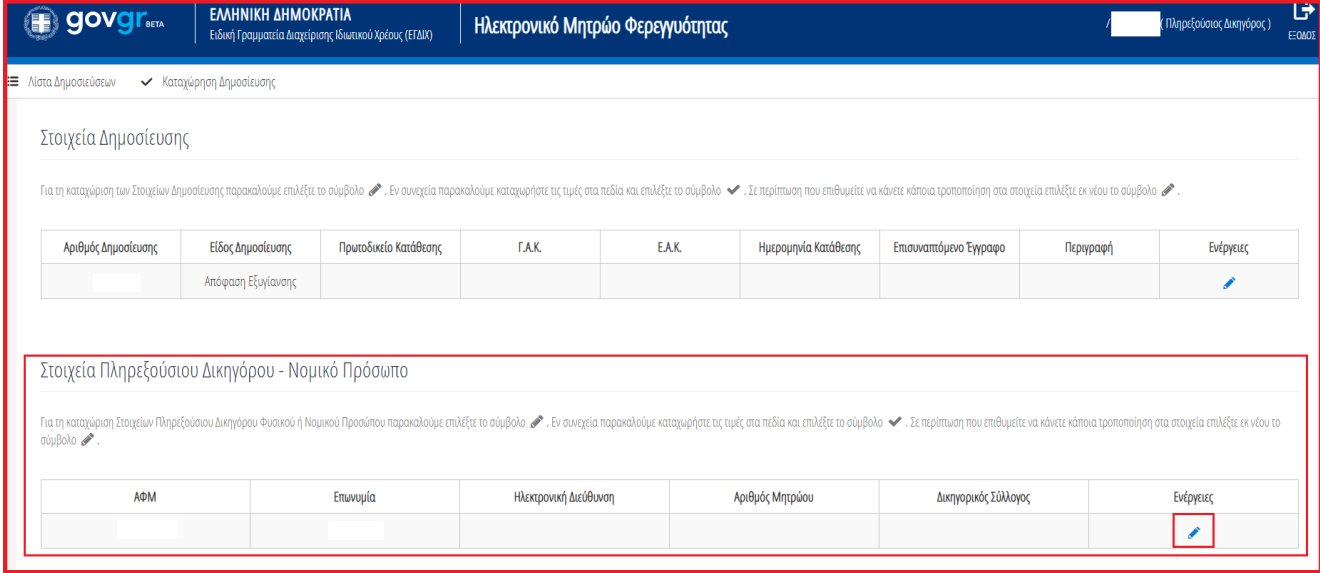

Εικόνα 6

Ο χρήστης (Πληρεξούσιος Δικηγόρος) συμπληρώνει τα στοιχεία που εμφανίζονται ελλιπή (Ηλεκτρονική Διεύθυνση, Αριθμός Μητρώου, Δικηγορικός Σύλλογος) επιλέγοντας το εικονίδιο « » (Εικόνα 7). Με την ολοκλήρωση των επιθυμητών καταχωρήσεων ο χρήστης (Πληρεξούσιος Δικηγόρος) επιλέγει το εικονίδιο « <sup>1</sup> (Εικόνα 7).

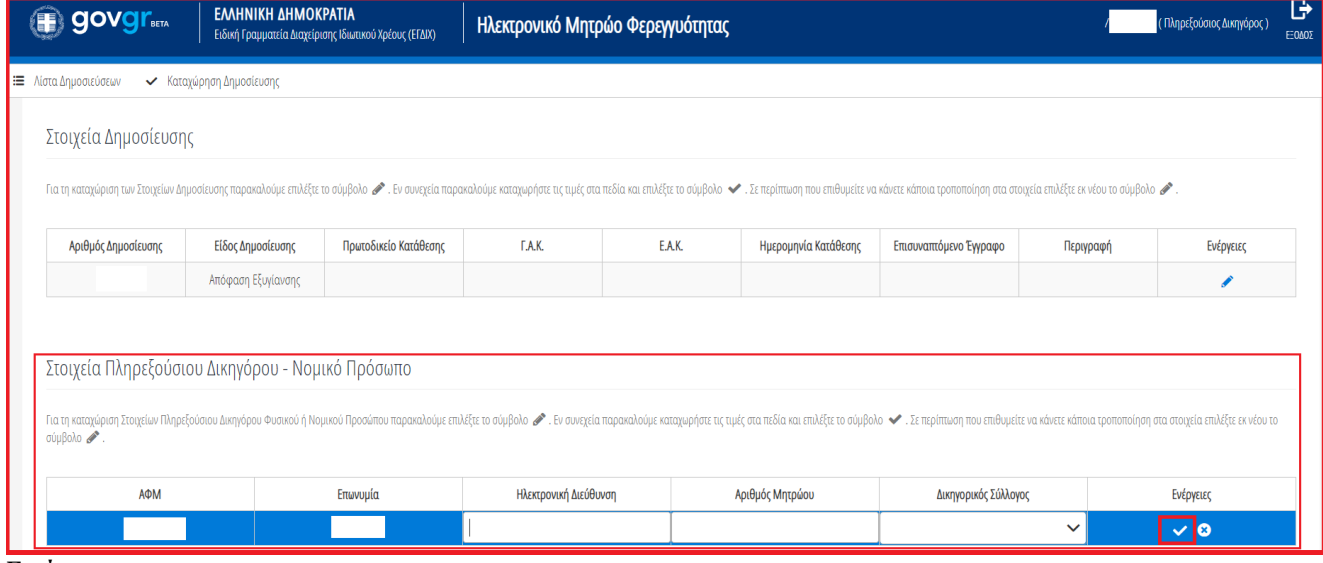

Εικόνα 7

Στη συνέχεια ο χρήστης (Πληρεξούσιος Δικηγόρος) καλείται να καταχωρήσει τα Στοιχεία Δημοσίευσης και τα Στοιχεία Οφειλέτη στους ομώνυμους Πίνακες.

#### <span id="page-8-0"></span>**1.4Συμπλήρωση Στοιχείων Δημοσίευσης**

Ο χρήστης (Πληρεξούσιος Δικηγόρος) συμπληρώνει τα στοιχεία Δημοσίευσης επιλέγοντας το εικονίδιο « » (Εικόνα 8).

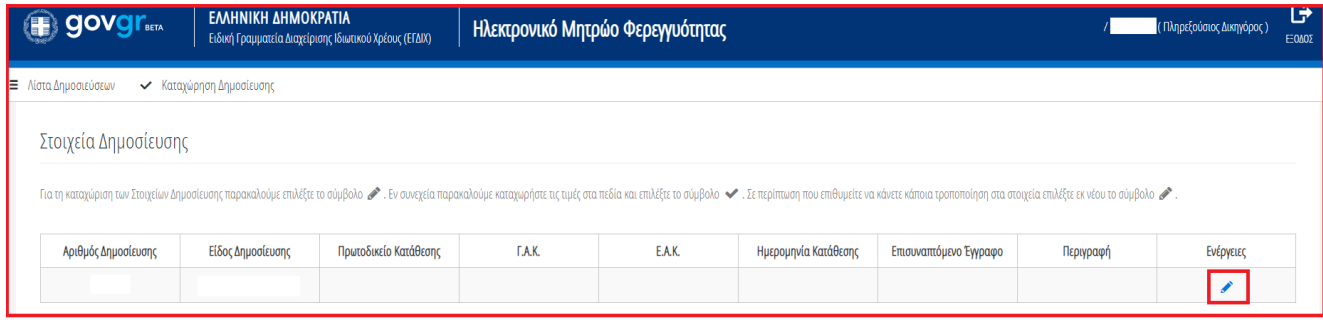

Εικόνα 8

Με την ολοκλήρωση των επιθυμητών καταχωρήσεων ο χρήστης (Πληρεξούσιος Δικηγόρος) επιλέγει το εικονίδιο « » (Εικόνα 9).

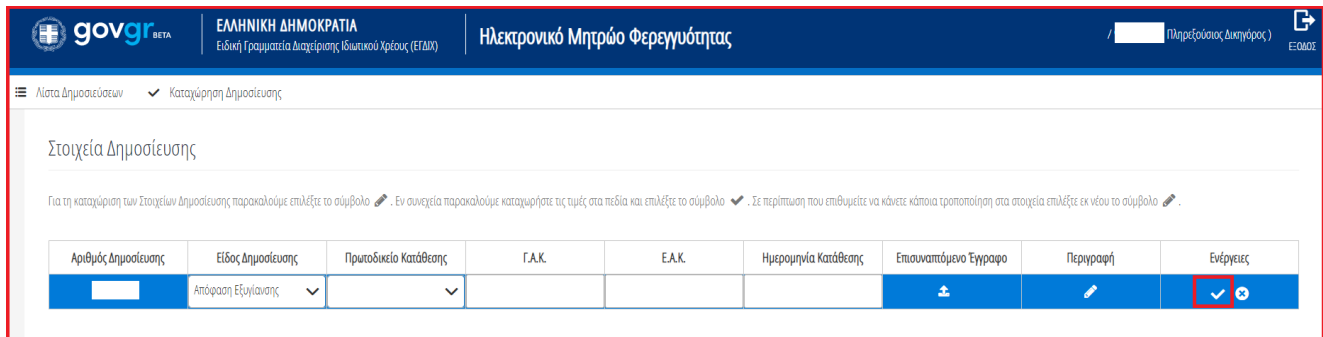

Εικόνα 9

### <span id="page-8-1"></span>**1.5 Συμπλήρωση Στοιχείων Οφειλέτη**

Ακολούθως, ο χρήστης (Πληρεξούσιος Δικηγόρος) επιλέγει από το πεδίο «Τύπος Οφειλέτη» (Εικόνα 10) αν ο οφειλέτης είναι Φυσικό ή Νομικό πρόσωπο.

|                                                                                                    | Στοιχεία Οφειλέτη - Φυσικό Πρόσωπο |  |         |           |             |           |      |      |       |                          |          |           |
|----------------------------------------------------------------------------------------------------|------------------------------------|--|---------|-----------|-------------|-----------|------|------|-------|--------------------------|----------|-----------|
| Για τη καταχώριση Στοιχείων Οφειλέτη Φυσικού ή Νομικού Προσώπου παρακαλούμε πιλέξεε σύμβολο ●. Για συνεχεία παρακαλούμε καταχωρήστε τις τιμές στα πεδία και επιλέξε το σύμβολο ●. Σε περίπτωση που επιθυμείτε να κάνετε κάποι |                                    |  |         |           |             |           |      |      |       |                          |          |           |
|                                                                                                    | Τύπος Οφειλέτη                     |  |         |           |             |           |      |      |       |                          |          |           |
|                                                                                                    | Φυσικό Πρόσωπο<br>$\checkmark$     |  |         |           |             |           |      |      |       |                          |          |           |
| II                                                                                                    | Φυσικό Πρόσωπο                     |  |         |           |             |           |      |      |       |                          |          |           |
|                                                                                                    | Νομικό Πρόσωπο                     |  | Επώνυμο | Πατρώνυμο | Αρμόδια ΔΟΥ | Διεύθυνση | Πόλη | T.K. | Νομός | Ηλεκτρονική<br>Διεύθυνση | Τηλέφωνο | Ενέργειες |
|                                                                                                    |                                    |  |         |           |             |           |      |      |       |                          |          |           |

Εικόνα 10

Σε περίπτωση που ο οφειλέτης είναι Φυσικό Πρόσωπο, εμφανίζεται ο πίνακας «Στοιχεία Οφειλέτη – Φυσικό Πρόσωπο» (Εικόνα 11). Στη συνέχεια, ο χρήστης (Πληρεξούσιος Δικηγόρος) συμπληρώνει τα στοιχεία του επιλέγοντας το εικονίδιο επεξεργασίας « » (Εικόνα 11).

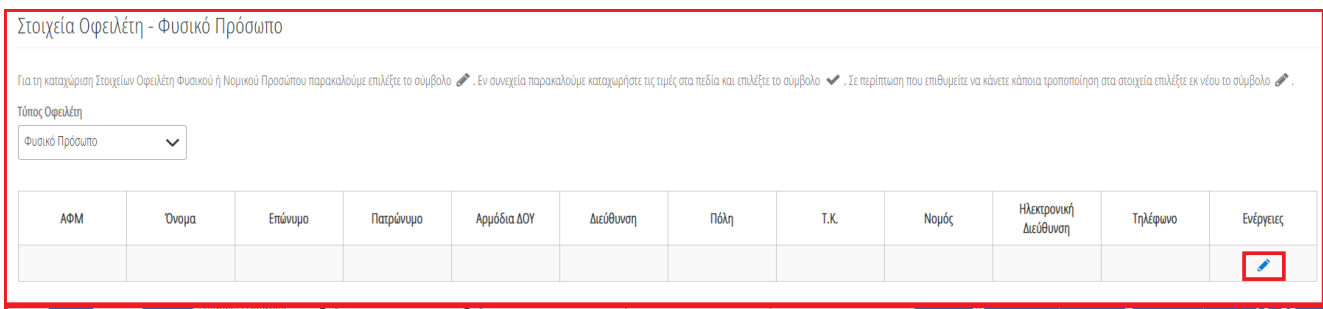

Εικόνα 11

Με την ολοκλήρωση των επιθυμητών καταχωρήσεων ο χρήστης (Πληρεξούσιος Δικηγόρος) επιλέγει το εικονίδιο « » (Εικόνα 12).

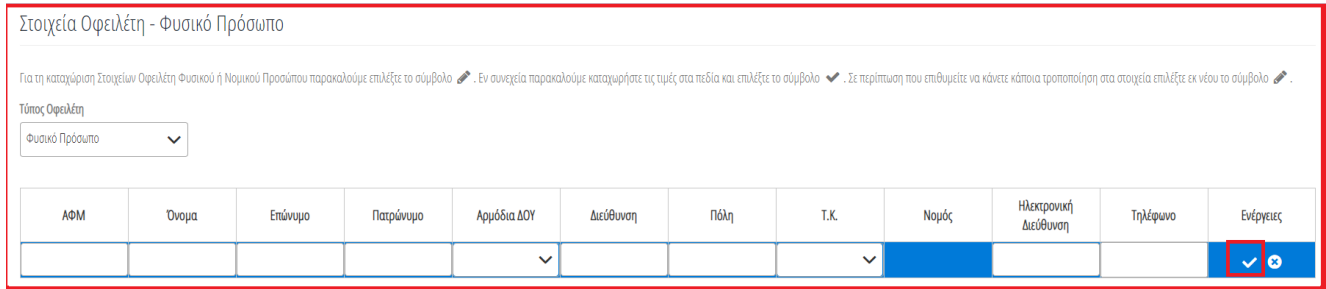

Εικόνα 12

Σε περίπτωση που ο οφειλέτης είναι Νομικό Πρόσωπο, εμφανίζεται ο πίνακας «Στοιχεία Οφειλέτη – Νομικό Πρόσωπο» (Εικόνα 13). Στη συνέχεια, ο χρήστης (Πληρεξούσιος Δικηγόρος) συμπληρώνει τα στοιχεία του επιλέγοντας το εικονίδιο επεξεργασίας « » (Εικόνα 13).

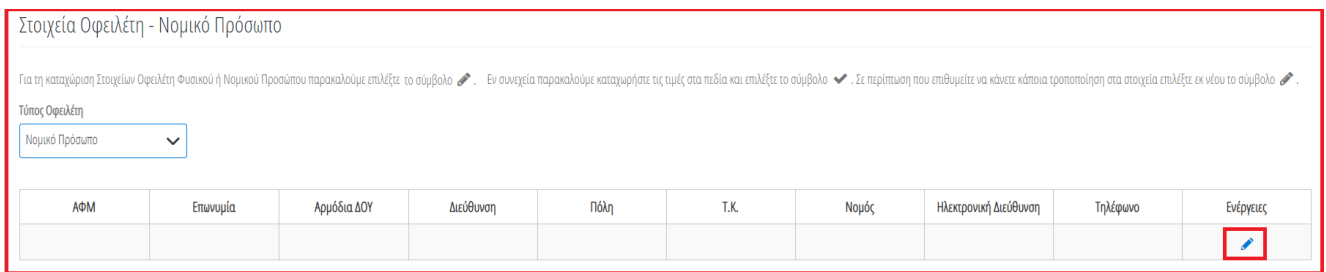

Με την ολοκλήρωση των επιθυμητών καταχωρήσεων ο χρήστης (Διαχειριστής Υποθέσεων Πιστωτών) επιλέγει το εικονίδιο « $\blacktriangleright$  (Εικόνα 14).

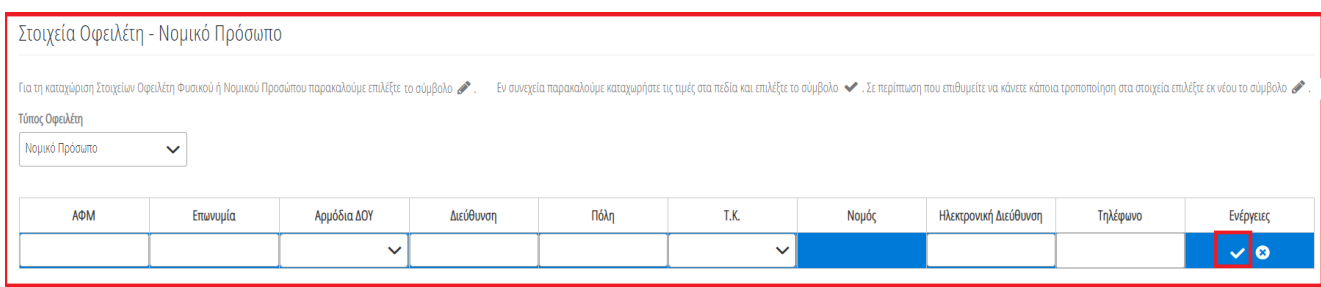

Εικόνα 14

#### <span id="page-10-0"></span>**1.6 Οριστική Δημοσίευση**

Με την ολοκλήρωση των ενεργειών συμπλήρωσης όλων των στοιχείων της Δημοσίευσης ο χρήστης (Πληρεξούσιος Δικηγόρος) επιλέγει το πλήκτρο «Καταχώρηση Δημοσίευσης» στην πάνω αριστερή περιοχή της οθόνης (Εικόνα 15).

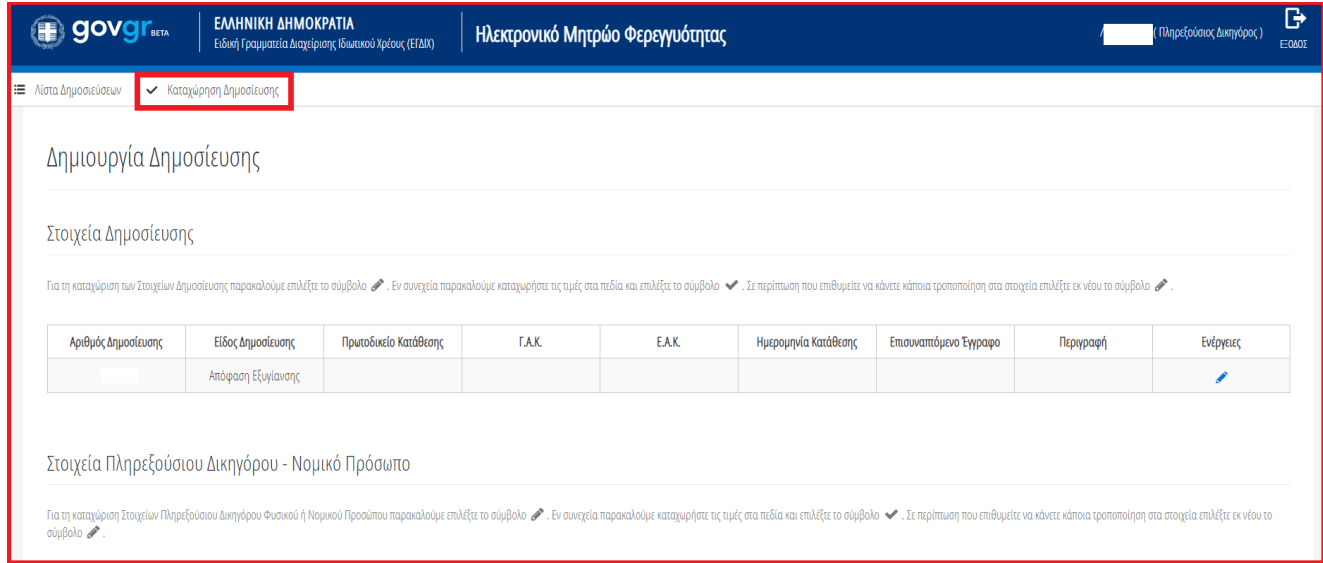

Εικόνα 15

Εν συνεχεία εμφανίζεται το παράθυρο επιβεβαίωσης της οριστικής δημοσίευσης και ο χρήστης (Πληρεξούσιος Δικηγόρος) επιλέγει το εικονίδιο «ΝΑΙ» για την οριστική Δημοσίευση της αίτησης (Εικόνα 16).

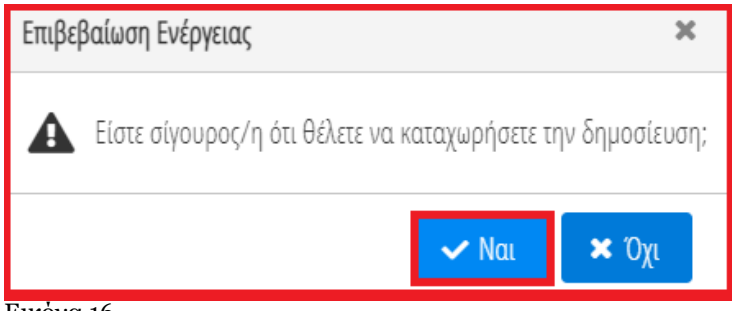

Εικόνα 16

#### <span id="page-11-0"></span>**1.7 Λίστα Δημοσιεύσεων**

Ο συνολικός αριθμός των Δημοσιεύσεων του χρήστη (Πληρεξούσιος Δικηγόρος) είναι ορατός στην ενότητα «Λίστα Δημοσιεύσεων». Για την επισκόπηση της Λίστας Δημοσιεύσεων ο χρήστης (Πληρεξούσιος Δικηγόρος) επιλέγει το εικονίδιο «Λίστα Δημοσιεύσεων» που βρίσκεται στην πάνω αριστερή περιοχή της οθόνης (Εικόνα 17).

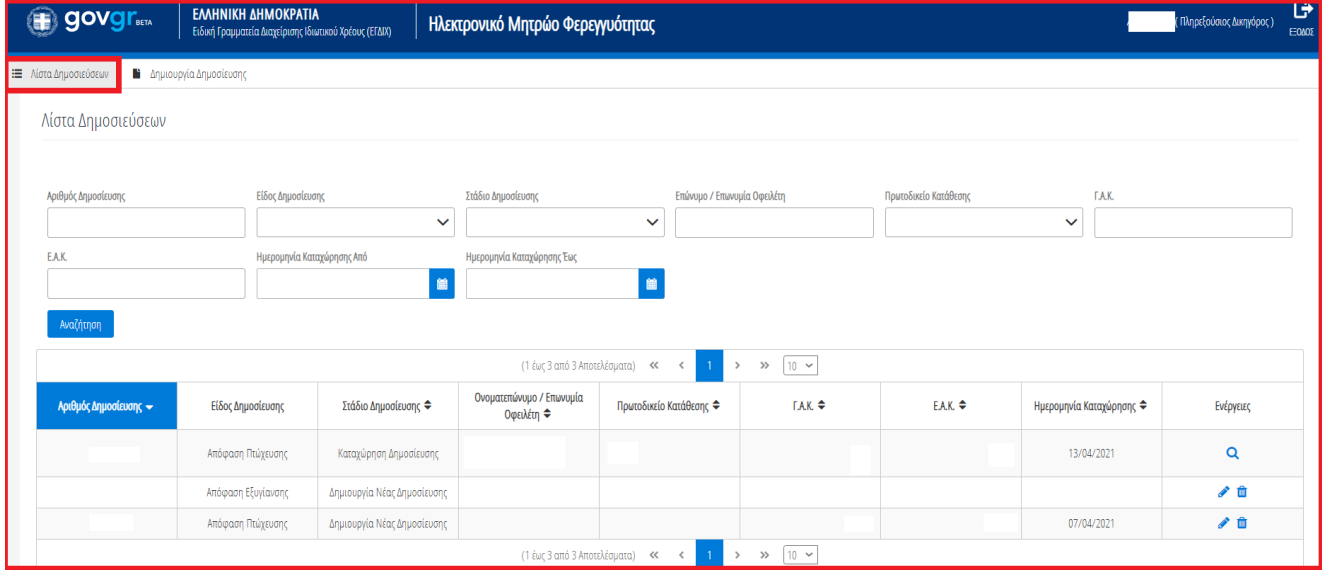

Εικόνα 17

Ο χρήστης (Πληρεξούσιος Δικηγόρος) μπορεί να επισκοπήσει μια δημοσίευση επιλέγοντας το σύμβολο « Q » (Εικόνα 18, πλαίσιο 1), μπορεί να επεξεργαστεί μια δημοσίευση επιλέγοντας το σύμβολο « » (Εικόνα 18, πλαίσιο 2) ή μπορεί να διαγράψει μια δημοσίευση επιλέγοντας το σύμβολο « » (Εικόνα 18, πλαίσιο 3).

|   | <b>govgr</b><br>(電)                                                                         | ΕΛΛΗΝΙΚΗ ΔΗΜΟΚΡΑΤΙΑ<br>Ειδική Γραμματεία Διαχείρισης Ιδιωτικού Χρέους (ΕΓΔΙΧ) |                             | Ηλεκτρονικό Μητρώο Φερεγγυότητας       |                                             |                   |                       |                               | (Πληρεξούσιος Δικηγόρος ) | ゖ<br><b>EEOMOZ</b> |
|---|---------------------------------------------------------------------------------------------|-------------------------------------------------------------------------------|-----------------------------|----------------------------------------|---------------------------------------------|-------------------|-----------------------|-------------------------------|---------------------------|--------------------|
| E | Λίστα Δημοσιεύσεων                                                                          | <b>Β</b> Δημιουργία Δημοσίευσης                                               |                             |                                        |                                             |                   |                       |                               |                           |                    |
|   | Λίστα Δημοσιεύσεων                                                                          |                                                                               |                             |                                        |                                             |                   |                       |                               |                           |                    |
|   | Αριθμός Δημοσίευσης                                                                         | Είδος Δημοσίευσης                                                             | $\checkmark$                | Στάδιο Δημοσίευσης                     | Επώνυμο / Επωνυμία Οφειλέτη<br>$\checkmark$ |                   | Πρωτοδικείο Κατάθεσης | <b>T.A.K.</b><br>$\checkmark$ |                           |                    |
|   | <b>EAK</b>                                                                                  | Ημερομηνία Καταχώρησης Από                                                    | 自                           | Ημερομηνία Καταχώρησης Έως             | B                                           |                   |                       |                               |                           |                    |
|   | Αναζήτηση                                                                                   |                                                                               |                             |                                        |                                             |                   |                       |                               |                           |                    |
|   | $10 \times$<br>(1 έως 3 από 3 Αποτελέσματα)<br>$\ll$<br>$\gg$<br>$\rightarrow$<br>$\langle$ |                                                                               |                             |                                        |                                             |                   |                       |                               |                           |                    |
|   |                                                                                             | Είδος Δημοσίευσης                                                             | Στάδιο Δημοσίευσης ⇔        | Ονοματεπώνυμο / Επωνυμία<br>Οφειλέτη ≑ | Πρωτοδικείο Κατάθεσης ⇔                     | $TAK$ $\triangle$ | $EAK \triangleq$      | Ημερομηνία Καταχώρησης ⇔      | Ενέργειες                 |                    |
|   |                                                                                             | Απόφαση Πτώχευσης                                                             | Καταχώρηση Δημοσίευσης      |                                        |                                             |                   |                       | 13/04/2021                    | 1.                        |                    |
|   |                                                                                             | Απόφαση Εξυγίανσης                                                            | Δημιουργία Νέας Δημοσίευσης |                                        |                                             |                   |                       |                               |                           |                    |
|   |                                                                                             | Απόφαση Πτώχευσης                                                             | Δημιουργία Νέας Δημοσίευσης |                                        |                                             |                   |                       | 07/04/2021                    |                           |                    |
|   |                                                                                             |                                                                               |                             | (1 έως 3 από 3 Αποτελέσματα)           | $\ll$<br>$\,$<br>$\prec$                    | $\gg$ 10 $\sim$   |                       |                               |                           |                    |

Εικόνα 18

Για την αναζήτηση των Δημοσιεύσεων ο Χρήστης έχει τη δυνατότητα να επιλέξει τα φίλτρα αναζήτησης και να επιλέξει το εικονίδιο « <sup>Αναζήτηση</sup> » (Εικόνα 19)

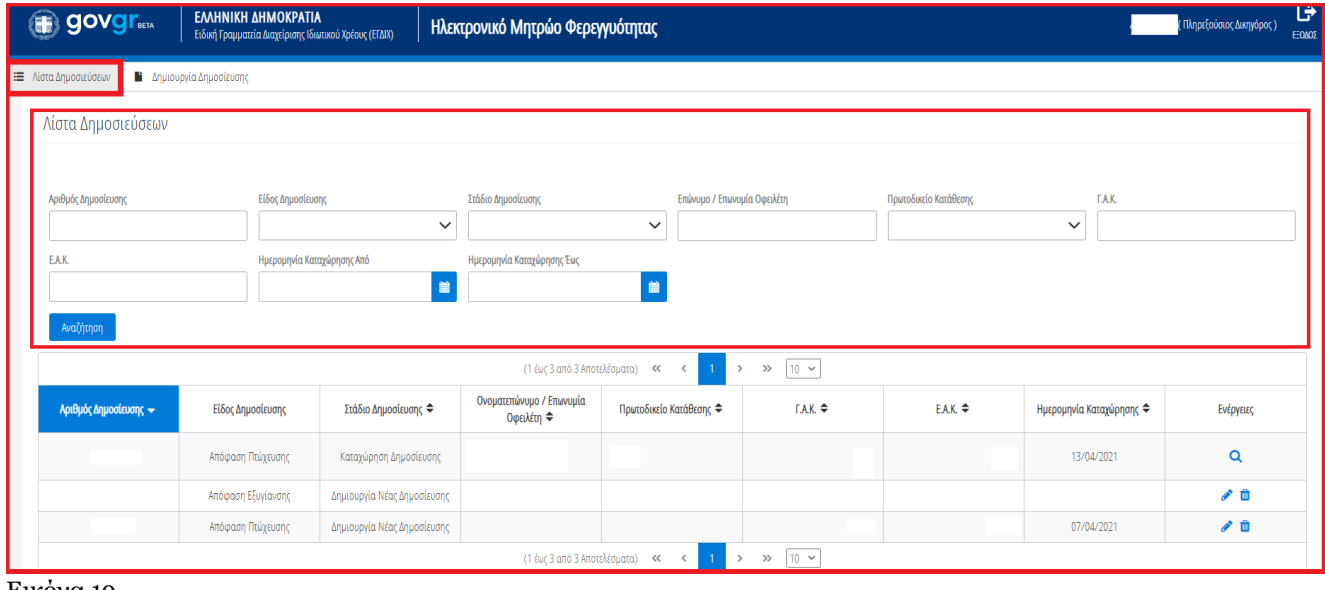

Εικόνα 19